## **Завантаження документів з СІС**

## **1. Особи, що мають доступ до завантаження документів**

Завантажувати оригінальні файли документів має можливість авторизований за допомогою КЕП (ЕЦП) у СІС користувач, ПІБ якого є серед осіб, що мають безпосереднє відношення до конкретної заявки, тобто міститься у складі наступних бібліографічних даних заявки:

- Заявник;
- Власник;
- Представник;
- Винахідник;
- Адреса для листування.

## **2. Авторизація за допомогою КЕП (ЕЦП)**

Для проходження процедури авторизації вам необхідно мати файл з вашим електронним ключем КЕП (ЕЦП) та пароль до нього. Найпростіший та найшвидший спосіб отримати такий файл – онлайн на сайті «Приват-Банку» за посиланням: [https://acsk.privatbank.ua/key.](https://acsk.privatbank.ua/key) Також варто зазначити, що з ключами «Приват-Банку» процедура авторизації є найбільш стабільною.

Для початку процедури авторизації необхідно натиснути на посилання «Вхід» <sup>• в вхід</sup> у правому верхньому куті веб-сайту або напряму перейти за посиланням [https://sis.ukrpatent.org/uk/auth/login/.](https://sis.ukrpatent.org/uk/auth/login/) З'явиться сторінка з формою авторизації, зверху форми

слід натиснути на кнопку «За допомогою ЕЦП»  $\frac{1}{3}$ а допомогою ЕЦП

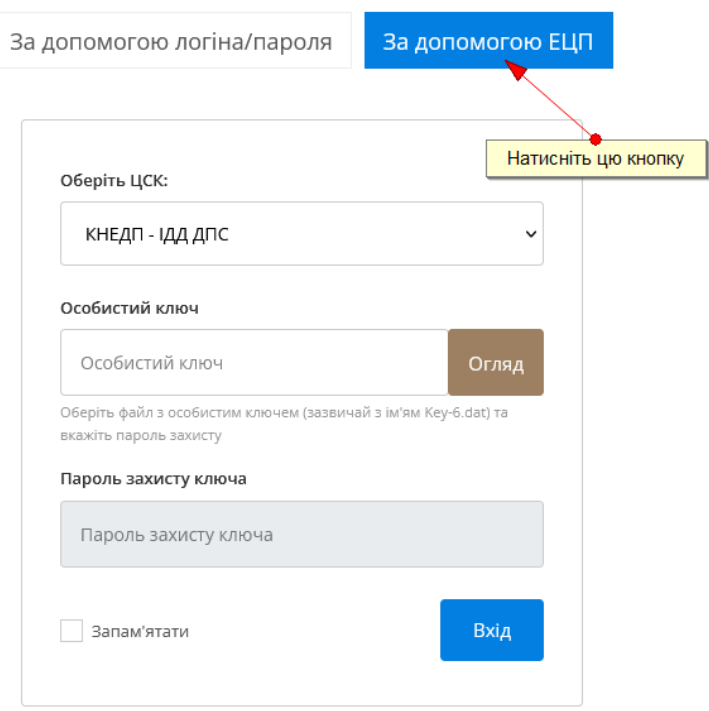

Рис. 1. Форма авторизації

Далі необхідно заповнити форму, обравши АЦСК, де ви отримали файл з КЕП (ЕЦП), обрати сам файл та ввести пароль:

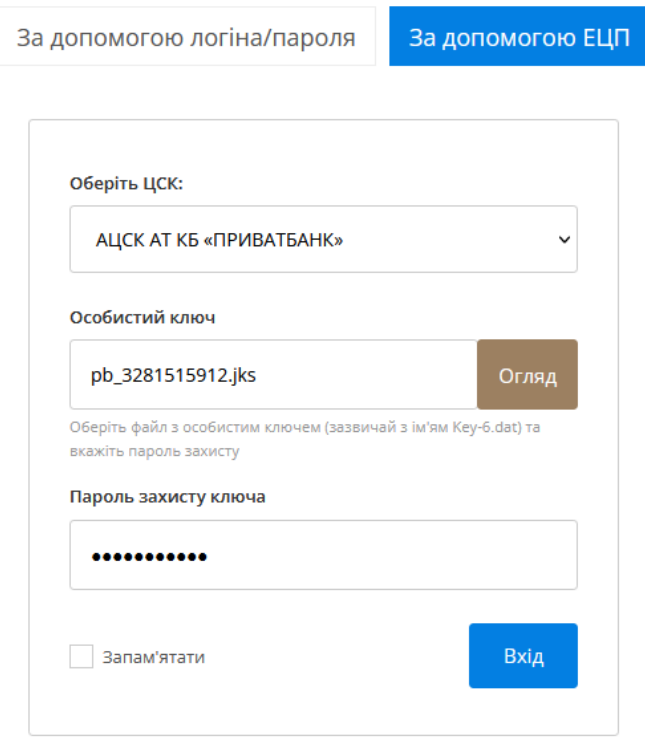

Рис. 2. Приклад заповненої форми авторизації

Після натиснення на кнопку «Вхід», у разі вірно введених даних, буде здійснено зчитування даних ключа КЕП (ЕЦП) та здійснено переадресацію на сторінку простого пошуку, а у правому верхньому куті користувач побачить своє ПІБ та повідомлення про успішну авторизацію.

*Файл з ключем ЕЦП та пароль до нього не передаються на сервер, вся робота відбувається у браузері.*

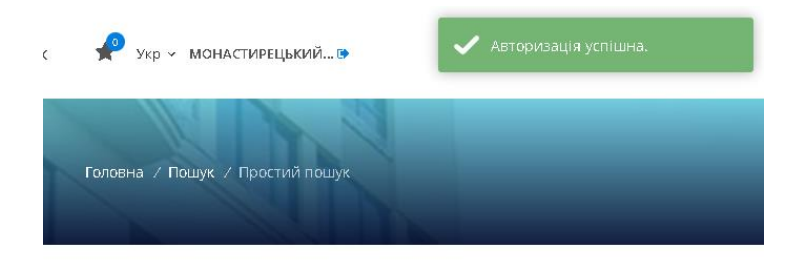

Рис. 3. Успішна авторизація

## **3. Завантаження документів**

Якщо процедуру авторизації (див. п.2) пройдено успішно, то користувач зможе завантажувати документи своїх заявок (див. п.1). На сторінці заявки на вкладці «Стан діловодства» в таблицях з документами з'явиться новий стовбчик з кнопками для завантаження документів:

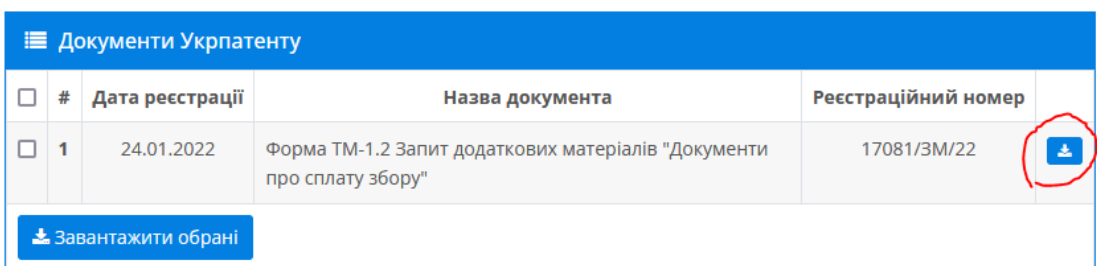

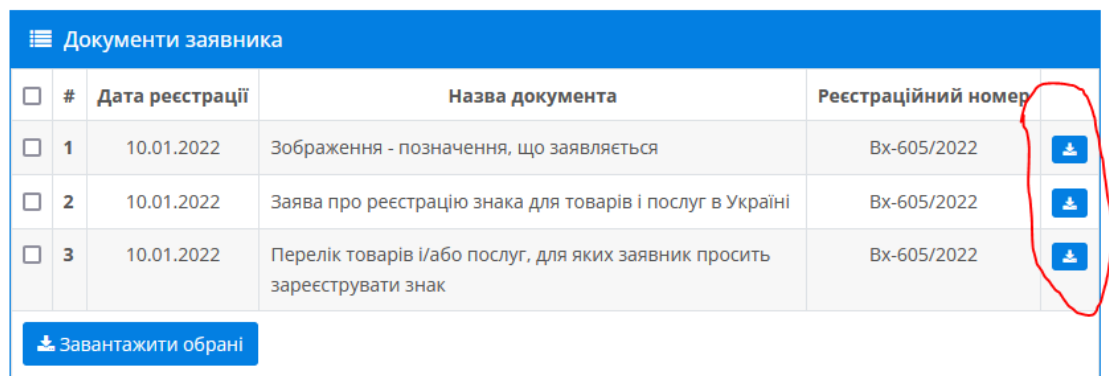

Рис. 4. Кнопки для завантаження документів

Для завантаження документа необхідно натиснути на таку кнопку.